## **User Guide**

**Wireless Collaboration Systems** 

## ShareLink 250 W

**Wireless Collaboration Gateway** 

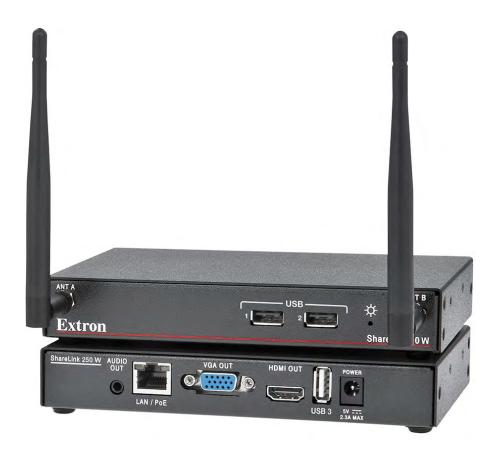

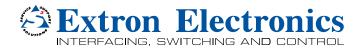

## Contents

| Introduction1               |  |  |  |
|-----------------------------|--|--|--|
| About the ShareLink 250 W 1 |  |  |  |
| Features 2                  |  |  |  |
| Installation3               |  |  |  |

| Rear Panel Features and Cabling  |
|----------------------------------|
| Front Panel Features and Cabling |
| Bottom Panel Features            |
| Setting Up the Standby Screen6   |
| Using the Calibration Tool       |
| Using the Screen Resize Tool     |
| Using the Whiteboard Feature     |
| Using the USB Player10           |

Operation Using a Computer ...... 11

| Connecting a Computer to the                 |
|----------------------------------------------|
| ShareLink 250 W 11                           |
| Connecting through the ShareLink 250 W       |
| Internal WAP 11                              |
| Connecting through an External WAP 11        |
| Connecting through a Network Hub,            |
| Switch, or Router11                          |
| Setting Up the ShareLink 250 W Software 12   |
| Running the ShareLink 250 W                  |
| Lite Software 12                             |
| Downloading and Installing the               |
| ShareLink 250 W Pro Software 13              |
| Using the ShareLink 250 W Software 15        |
| Presenting the Computer Screen               |
| (Share my Screen Tab)15                      |
| Presenting a Media File (Share Media Tab) 16 |
| Using the Software Menu17                    |
| Sharing on Multiple Screens                  |
| Creating a USB Thumb-drive App 18            |
| Creating a Room File 19                      |

| 20   |
|------|
| < 20 |
| 20   |
| 20   |
| 22   |
| 23   |
| 26   |
| 30   |
| 31   |
| 31   |
| 32   |
| 32   |
| 33   |
| 33   |
|      |

## 

| Opening the Embedded Web Pages         | 34 |
|----------------------------------------|----|
| Watching a Presentation (WebShare)     | 35 |
| Moderating a Presentation              | 36 |
| Moderating through the Moderator       |    |
| Control Web Page                       | 36 |
| Moderating through an Extron ShareLink |    |
| Driver                                 |    |
| Configuring ShareLink 250 W Settings   | 38 |
| Device Setup                           | 40 |
| Network Setup                          | 41 |
| WiFi Setup                             | 42 |
| SNMP Setup                             | 45 |
| OSD Setup                              | 46 |
| WebShare Setup                         | 47 |
| Web Page Moderator Setup               | 48 |
| Admin Password                         | 48 |
| Firmware Update                        | 49 |
| Reset to Default                       | 50 |
| Reboot System                          | 50 |
|                                        |    |

| Reference Information                | 51 |
|--------------------------------------|----|
| Mounting                             | 51 |
| Wall Mounting                        | 51 |
| Rack Mounting                        | 52 |
| Under-desk and Furniture Mounting    | 52 |
| Downloading ShareLink 250 W Firmware | 53 |
| Firewall Traversal                   | 54 |
| Available Wi-Fi Channels             | 55 |
| 2.4 GHz Band — Channel Selection     | 55 |
| 5 GHz Band — Channel Selection       | 55 |

| <b>Extron Warranty</b> |  |
|------------------------|--|
|------------------------|--|

## Introduction

This section covers the following:

- About the ShareLink 250 W
- Features

## About the ShareLink 250 W

The Extron ShareLink 250 W Wireless Collaboration Gateway allows users to present wirelessly from their mobile device or computer onto a display device. The ShareLink 250 W is compatible with Windows<sup>®</sup> and OS X<sup>®</sup> computers as well as Android<sup>™</sup> and Apple<sup>®</sup> smartphones and tablets.

The ShareLink 250 W model includes an integrated wireless access point (WAP). Users connect directly to the ShareLink 250 W through a Wi-Fi connection. A Gigabit Ethernet port provides a high-speed network connection. The ShareLink 250 W wireless model is ideal for creating a stand-alone wireless collaboration and presentation system or adding wireless capabilities to a more traditional wired solution.

This model can operate on the 5 GHz or 2.4 GHz wireless band (see **WiFi Setup** on page 42 for instructions on wireless band configuration).

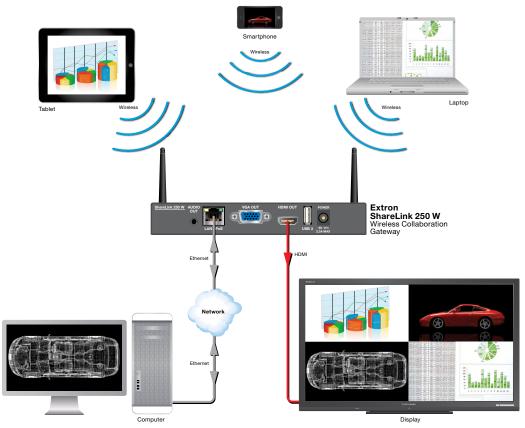

Figure 1. ShareLink 250 W Application Diagram

## **Features**

- Wirelessly share content from personal mobile devices Allows users to connect a wide variety of devices to the system wirelessly or through a wired LAN connection.
- Wireless 5G support Configurable for transmission on the 5 GHz or 2.4 GHz wireless band.
- **Outputs** HDMI connector, 15-pin HD connector, 3.5 mm stereo audio mini jack
- Supports Microsoft<sup>®</sup> Windows and OS X<sup>®</sup> computers as well as Apple and Android smartphones and tablets
- Full screen or four-window display Full screen display of content from a single personal device or simultaneous display of multiple devices into four windows on a single display.
- Dropbox<sup>®</sup>, Google Drive<sup>™</sup>, iCloud<sup>®</sup>, and OneDrive<sup>™</sup> integration within the MirrorOp<sup>®</sup> for Extron ShareLink app — Provides easy access to content stored in the cloud.
- Content sharing from a computer to as many as four ShareLink 250 W units — Allows a Windows or OS X computer to send content to multiple ShareLink 250 W units on the network, supporting up to four displays.
- Full-motion video playback from laptops Enables a Windows or OS X computer to send full motion video with audio to the display for a smooth viewing experience.
- Supports display of documents, graphics, images, and videos directly from a USB flash drive — Enables content presentation without requiring a laptop or computer.
- WebShare<sup>™</sup> technology allows attendees to view slide images on personal devices via a Web browser — ShareLink 250 W enables meeting content to display on each participant's mobile device, ensuring visibility regardless of sight lines.
- Power over Ethernet, or PoE, eliminates the need for a local power supply — Offers easy installation, reduced labor, and fewer devices to install. Data and power are delivered over the single cable.
- **Integrated wireless access point** Offers a local connection point for attendees, enabling segmentation of guest and private networks.
- USB ports for peripheral support Allows connection of a USB keyboard or mouse, and enables simple annotation capabilities with devices such as an interactive whiteboard.
- HDMI and VGA video outputs Offers flexibility to work with digital and analog display devices or a system switcher to easily add wireless capabilities to existing video systems.
- SNMP support for remote monitoring Supports network monitoring for the operational health of network-attached devices.

## **Setting Up the Standby Screen**

Once the ShareLink 250 W is connected and powered on, the default standby screen (figure 4) appears on the display.

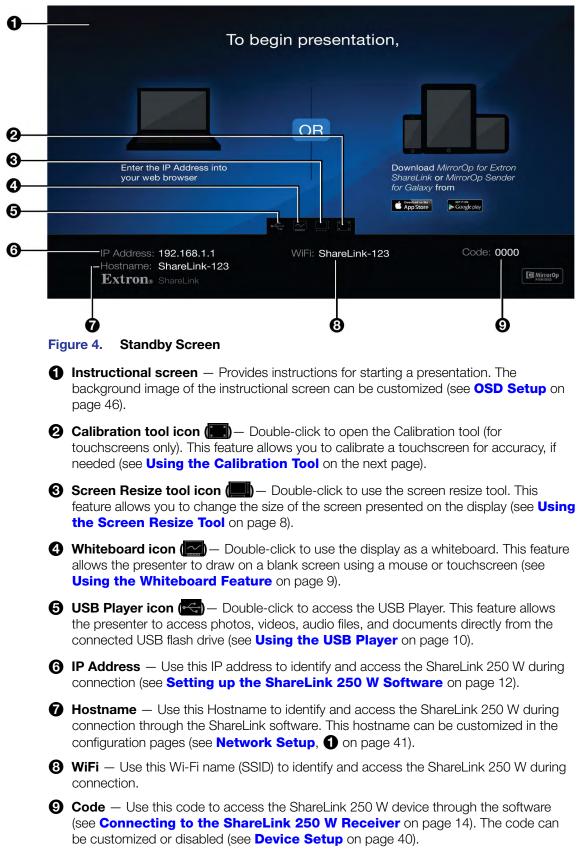

# **Operation Using a Computer**

Users can present from a Windows or Mac computer using the ShareLink 250 W software. This section covers the following:

- Connecting a Computer to the ShareLink 250 W
- Setting Up the ShareLink 250 W Software
- Using the ShareLink 250 W Software

#### NOTES:

#### Mac computer minimum system requirements:

- Dual Core, 1.4 GHz processor or better
- Mac OS X 10.7 10.10
- Graphics card with 64MB VRAM or better

#### Windows computer minimum requirements:

- Dual Core, 1.8 GHz processor or better
- Microsoft Windows 7 or 8
- Graphics card with 64MB VRAM or better

## **Connecting a Computer to the ShareLink 250 W**

There are three ways to connect a computer to the ShareLink 250 W:

- Wirelessly, through the ShareLink 250 W internal wireless access point (WAP)
- Wirelessly, through an external WAP
- Wired through a network device

See instructions below for your preferred connection method.

#### **Connecting through the ShareLink 250 W Internal WAP**

- 1. Ensure that the ShareLink 250 W is powered and that wireless network capability is enabled on your computer.
- 2. Open the wireless networks on your computer (see image at right) and connect to the ShareLink 250 W unit.

**NOTE:** The ShareLink Wi-Fi name (SSID) is shown on the standby screen (**figure 4**, **(3)** on page 6).

#### **Connecting through an External WAP**

- 1. Ensure that the external WAP and the ShareLink 250 W are wired to the same network.
- 2. Ensure that the ShareLink 250 W is powered on and that wireless network capability is enabled on your computer.
- 3. Open the wireless networks on your PC and connect to the external WAP.

#### **Connecting through a Network Hub, Switch, or Router**

- 1. Ensure that your computer is connected to the network through a hub, switch, or router.
- **2.** Connect the RJ-45 connector of the ShareLink 250 W to the network device using an RJ-45 cable.

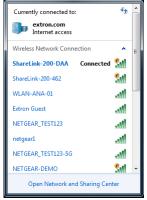

## Setting Up the ShareLink 250 W Software

There are two versions of the ShareLink 250 W software:

- Lite version: <u>No installation required</u>. Users can run the Lite software from the embedded Web pages without having to install the software on the PC. Since installation is not required, users do not need admin rights to run the Lite software (see "Running the ShareLink 250 W Lite Software" below).
- **Pro version**: Installation required. The executable software file can be downloaded from the embedded Web pages or from the Extron website (see **Downloading and Installing the ShareLink 250 W Pro Software** on the next page).

To see a list of the different Lite and Pro software features, click the information (()) icon on the landing page (see figure 9). An information window opens as shown at right.

|                           | Lite Software | Pro Software |
|---------------------------|---------------|--------------|
| No Installation Required  | ~             |              |
| Screen Sharing            | ~             | ~            |
| Video Sharing             |               | ~            |
| Share on Multiple Screens | ~             | ~            |
| WebShare                  | ~             | ~            |
| Advanced Settings         |               | ~            |

#### **Running the ShareLink 250 W Lite Software**

- 1. Ensure that the computer is connected to the ShareLink 250 W device, either through an external WAP or through a physical network connection. The computer and the ShareLink 250 W must be on the same network.
- 2. Launch your Web browser and enter the IP address of the ShareLink in the browser.

| NOTE: | The IP address is shown | on the standby screen | (see <b>figure 4</b> , <b>6</b> , page 6). |
|-------|-------------------------|-----------------------|--------------------------------------------|
|-------|-------------------------|-----------------------|--------------------------------------------|

The ShareLink 250 W landing page opens as shown below:

| share from: | To share from:                 |
|-------------|--------------------------------|
| Windows     | <b>3</b> Mac (05 x 10.7-10.10) |

Figure 9. ShareLink 250 W Landing Page

- 3. Click **Windows** (1) or **Mac** (3), depending on your operating system, to launch the software.
- Follow the instructions on the Web browser to run the the executable ShareLink 250 W software file. When the Lite software opens, it automatically attempts to connect to your ShareLink receiver.
- If the Login window opens (as shown at right), enter the login code into the Code field and click Connect.

| NOTE: | The login code is shown on the                       |
|-------|------------------------------------------------------|
| stand | by screen (see <b>figure 4</b> , <b>9</b> , page 6). |

| Login |                    |                | × |
|-------|--------------------|----------------|---|
|       | Receiver:<br>Code: | 192.168.1.1    | 1 |
| ***** | User Name:         | ksmith         |   |
|       |                    | Connect Cancel |   |

When a connection is established, the software window opens. This window has two sections:

- Share my Screen tab (see Presenting the Computer Screen on page 15 for instructions).
- Software menu (see Using the Software Menu on page 17).

#### Downloading and Installing the ShareLink 250 W Pro Software

The ShareLink 250 W software can be downloaded from the embedded Web pages or from the Extron website. Follow the instructions below for your preferred download method.

#### Downloading the software from the embedded Web pages

- 1. Ensure that your computer is connected to the ShareLink 250 W device, either through Wi-Fi or through a physical network connection. The computer and the ShareLink 250 W must be on the same network.
- 2. Launch your internet browser and enter the IP address of the ShareLink 250 W into the browser.

**NOTE:** The IP address is shown on the standby screen (see **figure 4**, **(6**) on page 6).

The ShareLink 250 W landing page appears on the browser (see **figure 9** on the previous page).

- 3. Click Install Pro software for Windows (see figure 9, 2) or Install Pro software for Mac (figure 9, 4), depending on your operating system, to launch the software installer on your computer.
- 4. Follow the instructions on the Web browser to run the the executable ShareLink 250 W Software installer file.
- 5. Follow the steps on the installation wizard to install the software.

#### Downloading the software from the Extron website

**1.** Go to **www.extron.com** and click the **Download** tab at the top of the page (see figure 10, **①**).

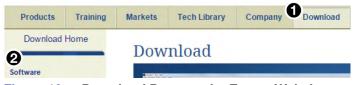

Figure 10. Download Page on the Extron Website

- 2. Click **Software** on the left menu (2).
- 3. Scroll down to the alphabetical menu and click the letter S.

ALL # A B C D E F G H I J K L M N O P Q R S T U V W X Y Z

- 4. Scroll down to the software names and look for ShareLink 250 W. Click **Download** in the ShareLink 250 W section.
- 5. On the next screen (Download Center), enter the requested information and click the download button.
- 6. When download is complete, open the executable ShareLink 250 W Software installer file and follow the steps on the installation wizard to install the software.

#### **Connecting to the ShareLink 250 W receiver**

Use the software to connect to the ShareLink 250 W receiver as follows:

1. Open the ShareLink 250 W software. The software searches for available receivers on your network and the Choose a Receiver dialog box opens as shown at right.

> **NOTE:** The **Other Receivers** button allows Wi-Fi users to search and connect to ShareLink receivers on other Wi-Fi networks (see **Other Receivers** below for instructions).

| Receivers on LAN               | t                          |
|--------------------------------|----------------------------|
| Receiver Hostname              | IP Address                 |
| ShareLink-123<br>ShareLink-456 | 192.168.1.1<br>192.168.1.2 |
| Manual Other Receivers         | Connect Cancel             |

2. Select your ShareLink 250 W device from the **Receiver Hostame** section and click **Connect**.

**NOTE:** The receiver name is shown on the standby screen. If your ShareLink unit is not listed, click the refresh button. If the device still does not appear, click **Manual** and enter the receiver IP address manually.

If the login dialog box appears, enter the login code into the Code field and click Connect.
 NOTE: The login code is shown on the standby screen (see figure 4 on page 6).

| ogin  | Login |            |                | × |
|-------|-------|------------|----------------|---|
| ct.   | 0     | Receiver:  | 192.168.1.1    |   |
| 0)    | 2     | Code:      | I              |   |
| e 6). | ***** | User Name: | ksmith         |   |
|       |       |            | Connect Cancel |   |

**NOTE:** A room file can be created for the ShareLink 250 W software to connect automatically to a designated receiver (see **Creating a Room File** on page 19).

#### **Other receivers**

•

The **Other Receivers** button allows Wi-Fi users to search and connect to ShareLink receivers on all available Wi-Fi networks. To do so:

- 1. Click **Other Receivers**. The **Choose a Connection** dialog box opens as shown below.
  - Select **Show Receiver Wi-Fi networks** to see a list of the ShareLink receivers on all available Wi-Fi networks.

**NOTE:** This option filters by SSID name. It only lists receivers whose SSID starts with "ShareLink." If the SSID is changed and no longer starts with "ShareLink," the receiver is not shown.

| Choose a Connection                                                               | 3              |
|-----------------------------------------------------------------------------------|----------------|
| <ul> <li>Show Receiver Wi-Fi networks</li> <li>Show all Wi-Fi networks</li> </ul> | 0              |
| SSID                                                                              |                |
| ShareLink-200-462                                                                 |                |
| .I ShareLink-200-DC2                                                              |                |
| ShareLink-200-DB7                                                                 |                |
| ShareLink-200-DAA                                                                 |                |
|                                                                                   |                |
|                                                                                   |                |
|                                                                                   | Connect Cancel |

• Select **Show all Wi-Fi networks** to see a list of the ShareLink receivers as well as a list of all available Wi-Fi networks.

**NOTE:** If you connect to a Wi-Fi network, and the Wi-Fi network is password-protected, you are asked to enter the network password.

2. Click on your ShareLink receiver or network, and click Connect.

## **Using the ShareLink 250 W Software**

When connection is established, the control screen appears. This screen has three main sections:

- Share my Screen tab (see "Presenting the Computer Screen" below)
- Share Media tab (see Presenting a Media File on the next page)
- Software menu (see Using the Software Menu on page 17)

#### **Presenting the Computer Screen (Share my Screen Tab)**

Use the **Share my Screen** tab to present your computer screen on the display device.

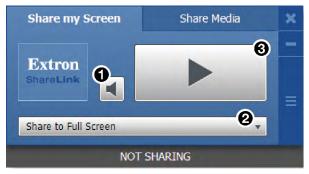

Figure 11. Share my Screen Tab

**1** Mute button — Click to mute or unmute the source device audio.

Drop-down list — Click to see the presentation options shown in figure 12. One computer screen can be shared full screen on the main display (default option), or up to four screens can be shared simultaneously on separate quadrants (top left, top right, bottom left, or bottom right).

| Share to Full Screen  | - |
|-----------------------|---|
| Share to Full Screen  |   |
| Share in Top Left     |   |
| Share in Top Right    |   |
| Share in Bottom Left  |   |
| Share in Bottom Right |   |

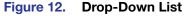

**NOTE:** When multiple screens are shared, audio is output from the first (top left) quadrant only.

Play button — Click to display the screen as specified in the drop-down menu. The button becomes a Stop button, which can be clicked to stop displaying the screen.

#### Presenting a Media File (Share Media Tab)

Use the **Share Media** tab to stream a media file from your computer onto the display device.

**NOTE:** This feature requires the source device and receiver to be on the same subnet. The file does not play if the source device and receiver are not on the same subnet.

#### NOTE:

The following file formats are supported:

- Image: JPG, BMP, PNG, GIF
- Video: MP4, MPG, MPEG, AVI, MOV, MKV, WMV
- Audio: MP3, WAV, WMA, AAC

The following codecs are supported:

- Image: JPG, BMP, PNG, GIF
- Video: MPEG-2, MPEG-4 (Microsoft MPEG-4 v1-3 is not supported), Motion JPEG, WMV9 (only WMV3/WVC1 is supported)
- Audio: LPCM, AAC, MP3, WMA

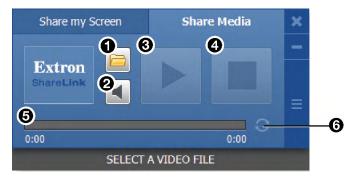

#### Figure 13. Share a Video Tab

- **1** File folder icon Click to browse for and select a media file.
- **2** Volume button Click to control the volume of the video or audio file.
- **3** Play button Click to play the selected media file. This button is disabled until a media file is selected.
- **Stop button** Click to stop playing the file. This button is disabled until a file is selected.
- Progress bar Displays the progress of the video or audio playback. When a file is selected, an icon indicates the playback time on the progress bar. You can click and drag the icon on the progress bar to skip ahead or to go back to a specific point.
- **6** Repeat icon Click to automatically replay the video or audio when it is finished.

### **Using the Software Menu**

Click the icon on the bottom right side of the control screen to open the software menu.

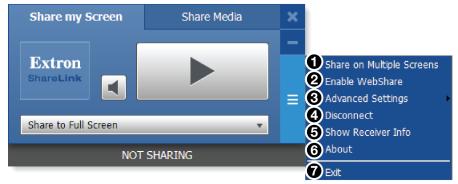

#### Figure 14. ShareLink 250 W Software Menu

This menu includes the following options:

- Share on Multiple Screens Allows the computer screen or media file to be shared on up to four displays connected to other ShareLink receivers (see Sharing on Multiple Screens on the next page for instructions).
- Enable WebShare Click to enable WebShare, which allows your computer screen to be shared to connected devices during a presentation (see Watching a Presentation (WebShare) on page 35 for instructions).

**3** Advanced Settings — Click to open a submenu with the following options:

• Select Source Display — Click Primary Monitor to present the main screen, or click Secondary Monitor to present a screen connected to the main monitor.

| Select Source Display | 🕨 🗸 Primary Monitor |
|-----------------------|---------------------|
| Image Quality         | Secondary Monitor   |

#### NOTES:

- Not all operating systems support the extended screen function.
- If sharing the secondary monitor, select Secondary Monitor prior to sharing in order to keep the software window on the primary monitor.
- **Image Quality** This option adjusts the image encoding level. **Best** provides better image quality and consumes more network bandwidth.

| Image Quality | • | Normal |
|---------------|---|--------|
| Aspect Ratio  | Þ | 🗸 Best |

• Aspect Ratio — Choose Full Screen to display the image full screen. Choose Source Aspect Ratio to maintain the aspect ratio of the source image (for example, if the source image is 4:3, and the output resolution is 16:9, the image is displayed with black vertical bars on each side).

| Aspect Ratio            | ✓ Full Screen       |
|-------------------------|---------------------|
| ✓ Enable Tooltips & OSD | Source Aspect Ratio |

- **Enable Tooltips & OSD** Tooltips are shown when the mouse cursor hovers over certain items on the computer screen. Enable this option to show tooltips on the display when sharing your computer screen.
- Create USB Thumb-drive App This feature allows a user to load the ShareLink 250 W software into a USB drive, and to run the software directly from the drive (instead of having to install the software on a PC). See Creating a USB Thumb-drive App on the next page for instructions.
- ShareLink 250 W Device Admin Click to go to the ShareLink 250 W admin (configuration) pages (see Configuring ShareLink 250 W Settings on page 38).

- **4 Disconnect** Click to disconnect from any connected receivers.
- Show Receiver Info Click this to show the receiver information (IP address, SSID, and login code) briefly on the screen during a presentation, if necessary. The receiver information overlays on top of the screen for 30 seconds, then disappears.
- 6 About Click to see the ShareLink 250 W software version number.
- **7** Exit Click to exit the software program.

#### Sharing on Multiple Screens

This feature allows the computer screen or media file to be shared on up to four screens connected to other ShareLink recievers.

To use this feature:

1. Click Share on Multiple Screens on the software menu. The Connected Receivers dialog box opens:

| Connect | ed Recei   | vers Add New    |
|---------|------------|-----------------|
| Screen  | Audio      | Receiver Name   |
| 2       | <b>8</b> 0 | ShareLink-200-D |
|         |            |                 |
|         |            |                 |
|         |            |                 |

Figure 15. Connected Receivers Dialog Box

- 2. Click Add New (1) to add a new reciever. Up to four receivers can be added.
- 3. Check the **Screen** (2) checkbox to share content to that receiver. Content is only shared to the selected receivers.
- 4. Click the **Audio** radio button (③) to share audio to a receiver. Audio can only be shared to one receiver.

#### Creating a USB Thumb-drive App

This feature allows a user to load the ShareLink 250 W software into a USB drive, and to run the software directly from the drive (instead of having to install the software on a PC).

Follow these steps to load the software into, and to run the software from, a USB drive:

- 1. Click Create USB Thumb-drive App in the ShareLink 250 W software Advanced Settings menu. The USB Auto Setup Wizard window opens.
- 2. Follow the steps in the wizard screen to save the software to your USB drive. The software requires approximately 25 MB of space.
- 3. When software loading is complete, a folder named ShareLink 25Ø W is saved to the USB drive.
- **4.** To run the software:
  - a. Plug in the USB drive to the PC that will be used for presentation.
  - b. Open the folder named ShareLink 25Ø W that was saved to the USB drive.
  - c. Open the ShareLink25Ø.exe file in the folder to run the software.

## **Creating a Room File**

A room file can be created for the ShareLink 250 W software to connect automatically to a designated receiver. This file provides a shortcut to open the software and directly connect to the receiver.

Follow these steps to create the room file:

1. Create and save a text (.txt) file, using a word processing program, and enter the information as it appears below (replace the information in itallics with the ShareLink receiver IP address and login code):

```
<?xml version="1.Ø"?>
<Devices>
<Device>
<IP>192.168.168.171</IP>
<LoginCode>1234</LoginCode>
</Device>
</Devices>
```

**NOTE:** In order to use the room file, the login code must be static (not set to random). To set the login code, see **Device Setup**, **1** on page 40.

- 2. Windows users:
  - Open Control Panel > Appearance and Personalization > Folder Options. The Folder Options dialog box opens (figure 16).
  - b. Click the View tab and make sure that Hide extensions for known file types option is unchecked as shown in figure 16, ①.

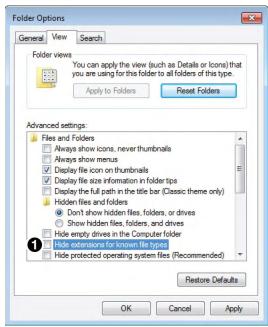

Figure 16. Folder Options Window

- 3. Go to the text file that you created and change the extension from .txt to .link.
- **4.** Double click or execute the file to open the ShareLink 250 W software. The software then connects to the designated receiver automatically.

## **Operation Using a Mobile Device**

Two mobile apps can be used with the ShareLink 250 W:

- **MirrorOp for Extron ShareLink** (for Android and Apple devices) allows you to present photos, documents, Web pages, device screenshots, and the device camera.
- MirrorOp Sender for Galaxy (compatible with Samsung Galaxy devices only) allows you to mirror your mobile device screen onto the display.

This section covers the following:

- Downloading MirrorOp for Extron ShareLink
- Using MirrorOp for Extron ShareLink
- Downloading MirrorOp Sender for Galaxy
- Using MirrorOp Sender for Galaxy

### **Downloading MirrorOp for Extron ShareLink**

This app is supported by Android and Apple mobile devices, including iPad and iPhone. Follow these steps to download the app:

- 1. Open the Google Play app store on your Android device, or the App Store on your Apple mobile device.
- 2. Search for MirrorOp for Extron ShareLink.
- 3. Install the app on your mobile device.

## Using MirrorOp for Extron ShareLink

#### **Connecting to a Receiver**

Follow these steps to connect your mobile device to the ShareLink 250 W using the app:

- 1. Ensure that the ShareLink 250 W is powered and connected to the network.
- **2.** Connect your mobile device to the ShareLink 250 W unit through Wi-Fi. You may connect through either of the following options:
  - a. Connect to the ShareLink's built-in WAP: Open the Wi-Fi networks list on your device and look for your ShareLink receiver SSID. The SSID is shown on the standby screen (figure 4, page 6).
  - b. Connect to an external WAP that is on the same network as the ShareLink. Ensure that the external WAP and the ShareLink 250 W are wired to the same network. Open the Wi-Fi networks list and connect your device to the external WAP.

3. Open MirrorOp and press the receiver icon (figure 17, **●**) on the top right to open the receiver selection window.

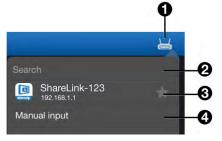

#### Figure 17. MirrorOp Menu

4. Select your ShareLink 250 W receiver from the discovered receivers list. To refresh the list, drag down and release the receivers list.

**NOTE:** Press the star (figure 17, **3**) to save the receiver as a favorite. The favorite receivers appear at the top of the list next time the app is open.

If your receiver does not appear, you may search for the receiver as follows:

- If the ShareLink 250 W receiver is on the same network and subnet, you can search for it by entering the Wi-Fi name (SSID) or IP address in the search bar (2).
- If the ShareLink 250 W receiver is on the same network but on a different subnet, press Manual input (4). The following window appears:

#### Apple devices:

| IP ad      | dress   |
|------------|---------|
| IP address |         |
| Cancel     | Connect |

Enter the IP address and press **Connect**.

#### Android devices:

| Login      |        |       |  |
|------------|--------|-------|--|
| IP address | 0      |       |  |
| Login name |        |       |  |
| Login code |        |       |  |
|            | Cancel | Login |  |

Enter the IP address and Login code; then, press **Login**. By default, the app uses the device name as the Login Name. You can enter a new Login Name if necessary.

**NOTE:** The receiver icon turns green () and the main menu appears when the device is connected to a receiver.

#### **Main Menu Overview**

**NOTE:** The images in this section show the mobile app layout for tablets. The layout is arranged differently for smaller devices, such as phones.

The Main Menu on the left side of the screen contains the following options:

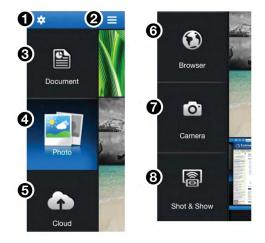

Figure 18. MirrorOp Home Screen

• Settings – see Settings on page 32

**2** Menu – tap to hide or unhide the main menu

- **3** Document see Presenting Documents and Photos on the next page
- **O** Photo see **Presenting Documents and Photos** on the next page
- **6** Cloud see Presenting Files from a Cloud Storage on page 26
- **Browser** see **Presenting Web Pages** on page 30
- Camera see Presenting the Device Camera on page 31
- **3** Shot & Show see Presenting Device Screenshots on page 31

**NOTE:** The Cloud (**⑤**) and Browser (**⑥**) features require internet access (see **Connecting to a Receiver**, step **2b**, on page 20).

### **Presenting Documents and Photos**

#### Import the document or photo to your device

**NOTE:** The following file types are supported:

- **Documents**: Microsoft Word (.doc, .docx), PowerPoint (.ppt, .pptx), Excel (.xls, .xlsx), and PDF
- **Photos**: JPEG and PNG

There are three ways to import a document or photo file to your mobile device. See the instructions below for your preferred method.

#### Option 1: Transfer the file from your computer to your device (Android devices)

- 1. Connect the mobile device to your computer.
- 2. Locate the file in your computer and copy it to the mobile device storage.
- 3. Present the Document or Photo as shown on page 25.

## Option 2: Transfer the file from your computer to your device using iTunes (iOS devices)

- 1. Connect the iPad or iPhone to your computer.
- 2. Open iTunes and click the iPhone or iPad icon:

| View | Controls | Store | Help |
|------|----------|-------|------|
|      | ••• [    |       |      |
|      | iP       | ad    |      |

3. Click **Apps** on the left hand Settings menu in iTunes:

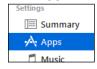

4. On the Apps page, scroll down to the File Sharing section and click **ShareLink**:

| Apps                             | ShareLink Documents |
|----------------------------------|---------------------|
| Presenter                        |                     |
| Extrem<br>CharleLink<br>MirrorOp |                     |
|                                  |                     |

- 5. Click Add File. Browse to and select the file you wish present. The file is listed in the ShareLink Documents panel and added to the **Document** section of the app.
- 6. Present the Document or Photo as shown on page 24.

#### **Option 3: Import the document from an email attachment**

1. On your mobile device, open the email containing the attached file that you wish to present.

2. Import the attachment as follows:

For Android devices, you can either:

- save the file to the device storage and proceed to the next section (Present the Document or Photo on the next page)
- or **open** the file directly from the email using the ShareLink app:

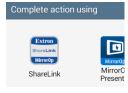

**NOTE:** Options may vary depending on the email app used.

Then, proceed to step 3 of the next section (**Present the Document or Photo**, on the next page).

#### For iOS devices:

**NOTE:** The following steps apply to the native email app in iOS devices. Results and options may vary depending on the email app used.

- a. In the email, locate the attachment icon and press **Tap to Download** (if the download does not start automatically).
- **b.** When download is complete, press and hold the attachment icon. A box opens, showing installed apps that can open the file:

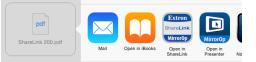

c. Select **Open in ShareLink**, and proceed to step 3 of the next section, (**Present the Document or Photo** on the next page).

#### Present the document or photo

- Open MirrorOp and select **Document** or **Photo** on the main menu (see **figure 18**, **3** or **4**, on page 22), depending on your file type. All recognized document and photo files (and folders containing these files) are displayed.
- 2. Select the folder containing the file you wish to present, and select the desired file. The presentation screen appears as shown in figure 19 (for documents) and figure 20 (for photos).
- 3. Select the **Play** button (④ on figure 19, and ③ on figure 20) to begin presenting. The **Play** button becomes a **Pause** button, which can be pressed to stop the presentation.

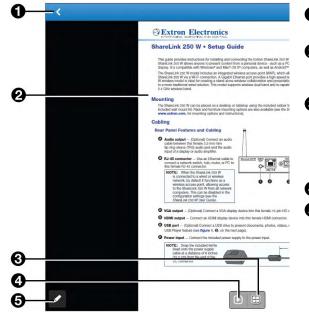

**Back** – Exit document and return to the previous screen.

- Occument view screen This section is displayed during presentation.
- Quadrant view Choose whether to present the document full-screen (default) or on a quadrant (top left, top right, bottom left, or bottom right) for multiple user presentations.
- **Play** Start or stop presentation.
- Annotation tool Make annotations on the document during presentation (see Making Annotations on page 32).

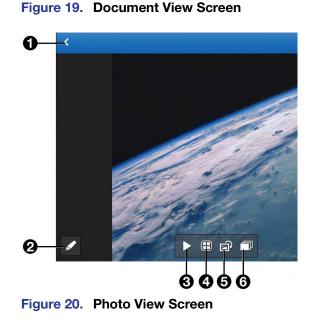

- **Back** Exit document and return to the previous screen.
- Annotation tool Make annotations on the image during presentation (see Making Annotations on page 32).
- **3 Play** Start or stop presentation.
- Quadrant view Choose whether to present the image full-screen (default) or on a quadrant (top left, top right, bottom left, or bottom right) for multiple user presentations.
- **3** Rotate Rotate the image clockwise.
- Slideshow Start a slideshow of all the images in the current folder.

#### **Presenting Files from a Cloud Storage**

Select **Cloud** on the main menu. The following screen opens, showing the supported cloud storage services:

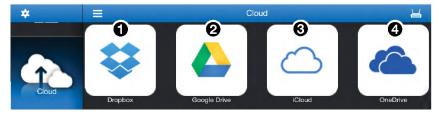

Figure 21. Cloud Services

- **Dropbox** See "Presenting Files from Dropbox," below.
- **2** Google Drive See Presenting Files from Google Drive on the next page.
- **iCloud** See Presenting Files from iCloud (iOS devices only) on page 28.
- OneDrive See Presenting Files from OneDrive on page 29.

#### **Presenting files from Dropbox**

1. Select **Dropbox** on the **Cloud** screen, and select **Link to Dropbox** in the following screen:

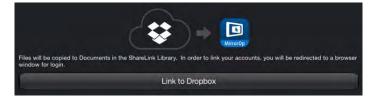

#### Figure 22. Link to Dropbox

 If you are already logged into a Dropbox account on your device, the following screen appears, asking for permission to access the files and folders in this Dropbox account.

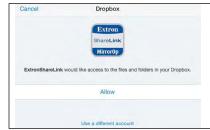

If this is the Dropbox account you wish to use, choose **Allow**. If not, select **Use a different account**.

• If you are not logged in to a Dropbox account, a login screen appears as shown below. Enter your Dropbox account login information.

| Email    |  |
|----------|--|
| Password |  |

Once logged in, a list of folders and files in the Dropbox account appears (see figure 23).

2. Browse to and select the document or photo you wish to present.

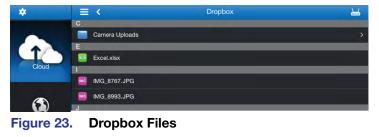

**NOTE: iOS devices only**: When you open a file from the Dropbox section, the file is automatically copied to the iPad or iPhone and is listed in the **Document** section of the app.

#### **Presenting Files from Google Drive**

1. Select **Google Drive** on the Cloud screen, and select **Link to Google Drive** in the following screen:

| Files will be copied to Documents in the ShareLink Library. In order to link your accounts, you will be redirected to a browser window for login. |
|----------------------------------------------------------------------------------------------------|
| Link to Google Drive                                                                                                    |

#### Figure 24. Link to Google Drive

A login screen appears as shown below.

2. Enter your Google account login information.

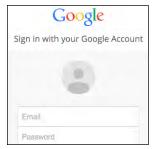

Once logged in, a list of folders and files in the Google Drive account appears.

3. Browse to and select the document or photo you wish to present.

#### Presenting Files from iCloud (iOS devices only)

1. Select **iCloud** on the Cloud screen, and select **Link to iCloud** in the following screen:

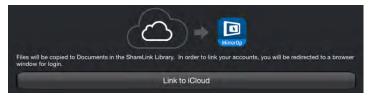

#### Figure 25. Link to iCloud

The following menu opens, showing a link to iCloud as well as shortcuts to other cloud drives (such as Dropbox and Google Drive) that are linked to the device:

|                                                                      | iCloud Drive | $\bigcirc$ |                                                 |
|----------------------------------------------------------------------|--------------|------------|-------------------------------------------------|
| لم                                                                   | Dropbox      | ¥          |                                                 |
| $\Box$                                                               | Drive        | 4          | ror0p                                           |
| Files will be copied to Documents in the Sharel<br>window for login. | More         |            | r accounts, you will be redirected to a browser |
|                                                                      | Link to IClo | ud         |                                                 |

Figure 26. Cloud Selection Screen

**NOTE:** All cloud drives are automatically linked to iCloud. You can unlink specific cloud drives by going to the device settings.

If necessary, you can manage the cloud drive shortcuts that appear on this cloud selection screen as follows:

- a. Click More on the cloud selection screen (figure 26, above).
- b. The Manage Locations menu opens as shown below, listing all the cloud drives that are linked to iCloud:

|                                           |   |          | Manage Locations | Done         |                    |
|-------------------------------------------|---|----------|------------------|--------------|--------------------|
|                                           | ¥ | Dropbox  |                  |              |                    |
|                                           |   | Drive    |                  | $\bigcirc$ = | -                  |
| Files will be copied<br>window for login. |   | OneDrive |                  | $\bigcirc$ = | ected to a browser |
|                                           |   |          | Link to Cloud    |              |                    |

#### Figure 27. Manage Locations Menu

On this screen, you can select which shortcuts to display on the cloud selection screen.

To enable a shortcut, press the round icon next to the cloud drive on the list. The icon turns green, indicating that the shortcut is enabled on the cloud selection screen.

 On the cloud selection screen, select iCloud or any other cloud drive you wish to access. A list of folders and files in the cloud drive appears.

**NOTE:** If you are not logged into the cloud drive account, the app prompts you to enter your login information.

**3.** Browse to and select the document or photo you wish to present.

#### **Presenting files from OneDrive**

1. Select **OneDrive** on the **Cloud** screen, and select **Link to OneDrive** in the following screen:

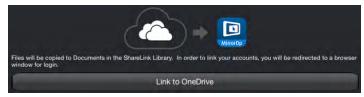

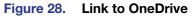

A login screen appears as shown below. Enter your Microsoft account login information.

| Sign in           |  |
|-------------------|--|
| Microsoft account |  |
|                   |  |
| Password          |  |
|                   |  |
| Sign in           |  |

Once logged in, a list of folders and files in the OneDrive account appears.

2. Browse to and select the document or photo you wish to present.

#### **Presenting Web Pages**

- 1. Select Browser on the main menu. The MirrorOp built-in browser opens (see figure 29).
- 2. On the address bar (see figure 29, 2), enter the Web address for the page you wish to present.
- 3. Press the **Play** (**5**) button to begin presenting the Web page. The **Play** button becomes a **Pause** button, which can be clicked to stop the presentation.

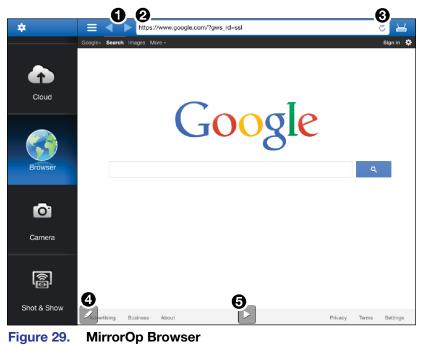

- **1** Navigation buttons Navigate between Web pages
- **2** Address Bar Enter the Web address
- **8 Refresh** Refresh the Web page
- Annotation tool Make annotations on the Web page during presentation (see Making Annotations on page 32 for instructions)
- **5** Play Start or stop presentation

### **Presenting the Device Camera**

- 1. Select Camera on the main menu. The camera view opens (see figure 30).
- 2. Press play (see figure 30, ④) to present the camera view on the display.

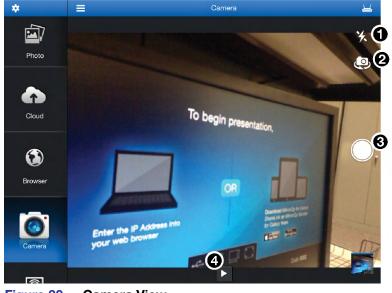

Figure 30. Camera View

- **O** Flash Turn camera flash on or off, if flash is available on the device.
- **2** Switch camera view Switch between front and rear camera.
- **3** Take picture Take a picture using the camera. The picture can also be presented.
- **Play** Start or stop presentation.

#### **Presenting Device Screenshots**

Choose Shot & Show on the main menu and press play (see figure 31 1) in the Shot
 & Show instruction screen. The instruction screen appears on the display.

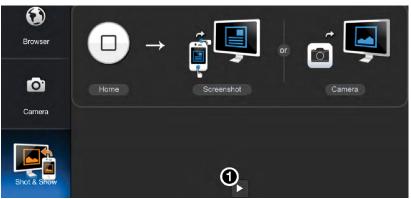

Figure 31. Shot & Show Instruction Screen

- 2. Press the **Home** button on your mobile device to go to the home screen, and navigate to the screen that is to be shared.
- **3.** Take the screenshot by pressing the appropriate buttons on your mobile device. The screenshot is shared on the display automatically. You can also take a picture with the device camera, and the picture displays automatically.
- 4. To pause the presentation, return to the app and press the **Play/Pause** button (1).

#### **Making Annotations**

The annotation tool allows the presenter to draw or highlight items on the screen. Click the **Annotation** tool icon to expand the tools menu shown below:

0

0

III

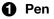

#### Highlighter

- **NOTE:** One stroke mode: Tap the **Pen** or **Highlighter** icon to enable one-stroke mode. This allows you to draw one stroke at a time (the previous annotation is cleared when a new stroke is made).
- **3** Size Select pen or highlighter size (small, medium, or large).
- **Color** Select pen or highlighter color.
- **5** Delete all Delete all annotations in the current image.
- 6 Exit annotation mode
- Hide annotations menu
- **3** Save Save current image with annotations. The file is saved as an image file in the mobile device storage.
- **9** Eraser Erase selected portions of the drawing.

#### **Settings**

Press the **Settings** button to access the following options:

| J | Share to browser<br>Allow projection redirected to browser.                     |   |
|---|---------------------------------------------------------------------------------|---|
| 2 | SlideShow interval time                                                         |   |
| 3 | Cloud Drives                                                                    | > |
| 9 | Start Guide                                                                     |   |
|   | ShareLink V.1.1.00232<br>Copyright © 2015 by Awind Inc.<br>All rights reserved. |   |

Figure 32. Settings

Share to browser — Enable the Share to browser feature by tapping the icon on the right. This feature allows the presentation to be viewed on individual user devices connected to the ShareLink 250 W (see Watching a Presentation (WebShare) on page 35).

SlideShow interval time — Choose the interval time between each photo during a slideshow.

Cloud Drives — Press to open a list of cloud services available on the device, as shown below. Press the round icon () to allow MirrorOp to link to the cloud service listed.

| Link to Google Drive |  |
|----------------------|--|
| Link to Dropbox      |  |
| Link to OneDrive     |  |

**4** Start Guide – Access the Start Guide that is shown at startup.

## **Downloading MirrorOp Sender for Galaxy**

This app is supported by Samsung Galaxy devices. Follow these steps to download the app:

- 1. Open the Google Play app store on your Galaxy device.
- 2. Search for MirrorOp Sender for Galaxy.
- **3.** Install the app on your mobile device.

## Using MirrorOp Sender for Galaxy

- 1. Ensure that the ShareLink 250 W is powered and connected to the network.
- 2. Connect your device to the ShareLink 250 W through Wi-Fi (see step 2 of Connecting to a Receiver on page 20).
- 3. Open the app. The discovered receivers list appears as shown at right.
- 4. Select your ShareLink 250 W receiver from the discovered receivers list.

NOTE: To refresh the list, drag down and release the list. You may also search for the receiver by entering the SSID in the search bar.

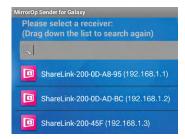

The login screen appears after a receiver is selected.

5. If the login code is activated, enter the login code shown on the standby screen (see figure 4, (9), page 6) and press **Connect**. After login, the main menu appears as shown below.

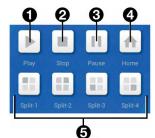

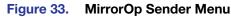

- Play Press to begin sharing your screen.
- **2** Stop Press to stop sharing your screen.
- **9** Pause Press to pause or unpause screen sharing. This allows the presenter to navigate through the mobile device while the menu screen remains on the display device.

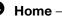

**4** Home – Go to the mobile device home screen.

**5** Split icons – For multiple user presentations, choose one of the split (quadrant) icons to share your screen on the top left, top right, bottom left, or bottom right of the display. This allows up to four users to present their screens on the display simultaneously.

## Using the Embedded Web Pages

The ShareLink 250 W embedded Web pages contain the following features:

- **WebShare**: allows users to view a presentation remotely on their mobile devices or computers.
- **Moderator control**: allows a designated moderator to play or stop user presentations, and to choose where to display the presentations on the main screen.
- Admin mode: allows a designated administrator to configure ShareLink 250 W settings.

This section covers the following:

- Opening the Embedded Web Pages
- Watching a Presentation (WebShare)
- Moderating a Presentation
- Configuring ShareLink 250 W Settings

### **Opening the Embedded Web Pages**

To access the embedded Web pages, enter the ShareLink IP address (shown on the standby screen) into the Web browser.

The landing page appears on the computer screen as shown here:

| om:                    |
|------------------------|
| fac<br>s x 10.7-10.10) |
| Software for Mac ()    |
|                        |

#### Figure 34. ShareLink 250 W Landing Page

- Configure Click to access the Admin pages and configure presentation settings (see Configuring ShareLink 250 W Settings on page 38).
- **Windows** Click to run the Lite version of the ShareLink 250 W software for Windows.
- Install Pro Software for Windows
- **Mac** Click to run the Lite version of the ShareLink 250 W software for Mac.
- **(b)** Install Pro Software for Mac
- Watch Presentation Click to access the WebShare feature. See Watching a Presentation on the next page.
- Moderate Presentation See Moderating a Presentation on page 36.

## Watching a Presentation (WebShare)

WebShare allows audience members to view a presentation on their computers or mobile devices using a Web browser. The presenter may broadcast the presentation so that the image shown on the display can be viewed remotely.

#### NOTES:

- WebShare must be enabled on the client software or mobile app in order for the presentation to be viewed remotely by other users.
- Each user connected through WebShare adds to the wireless bandwidth of the ShareLink 250 W. It is recommended that the device be connected to an Ethernet network or bridged to a router for best performance.

Audience members must follow these steps to watch a presentation:

- 1. Open a Web browser on the mobile device or computer and connect to the IP address of the ShareLink 250 W.
- 2. On the landing page, click **Watch Presentation**. The presentation page (figure 35) opens in the Web browser.
- 3. Click the 1:1 button (4) to watch the presentation.

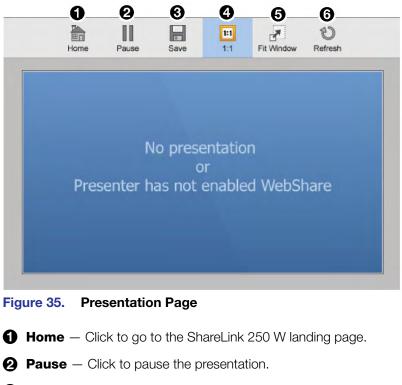

- **3** Save Click to save the slide being presented.
- **4 1:1** Click to watch the presentation.
- **Fit Window** Click to enlarge the presentation screen to the size of the browser window.
- **6 Refresh** Click to refresh the presentation, if necessary.

## **Moderating a Presentation**

Moderator control allows a single user to control the presentation of all connected users. There are two ways to moderate user presentations:

- Through the Moderator Control Web Page (see instructions below)
- Through an Extron ShareLink driver (see Moderating through an Extron ShareLink Driver on the next page)

#### Moderating through the Moderator Control Web Page

1. Click Moderate Presentation on the landing page. The Login page opens:

| Password       | Login Cancel |
|----------------|--------------|
| Connected User | IP Address   |

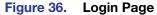

2. Enter the password and click Login (see figure 36, **①**). The default password is "moderate." This password can be changed (see Web Page Moderator Setup on page 48). After login, the following page appears:

|                                       |                |                        |                                           | ۹ |
|---------------------------------------|----------------|------------------------|-------------------------------------------|---|
| ● □ Enable Web Page Moderator Control |                |                        | Receiver: ShareLink-200-DB7<br>Code: 1176 |   |
|                                       | Connected User | Share Control          | IP Address                                |   |
|                                       | ksmith         | Share to Full Screen 🗸 | 192.168.1.1                               |   |

Figure 37. Moderator Page

- Enable Web Page Moderator Control
- **2** Connected User column (see the next page)
- Share Control column (see the next page)

IP Address column (see the next page)

Enable Web Page Moderator Control — This option is unchecked by default, meaning that all connected users are free to start presentations. The moderator may also control presentations when this box is unchecked.

Check this box to enable moderator control, which allows **only** the moderator to control presentations from this Web page. When this option is enabled:

• Only the moderator can start user presentations. If a user tries to share a presentation when this feature is enabled, the following message appears:

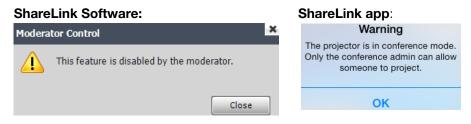

• The moderator can start or stop user presentations. However, individual users may choose to stop their presentations from their devices.

**2** Connected User — This column shows the user names of all users connected to the ShareLink 250 W.

**3** Share Control — This column allows the moderator to do the following:

- Play or stop a user presentation: Click play ()) in the Share Control section next to the Connected User that you wish to present. The row becomes green and the play button becomes a stop button. Click the stop button to stop sharing content.
- Choose where on the screen to display the presentation (full screen, top left, top right, bottom left, or bottom right): Click the drop-down menu and select where to display the presentation (Share to Full Screen is selected by default).

**4** IP Address — This column shows the IP Address of each connected user device.

#### Moderating through an Extron ShareLink Driver

You can moderate presentations remotely from an Extron touchpanel control system using an Extron ShareLink driver (see **www.extron.com** for optional touchpanel control systems and to download the Extron ShareLink driver).

The driver allows the moderator to have full control of user presentations **and** to monitor activity on the moderator control Web page.

**NOTE:** Web page moderator control can only be enabled or disabled from the Web page, by checking or unchecking the **Enable Web Page Moderator Control** box (see **figure 37**, **1** on the previous page).